# **Android - Quick Start Guide - PrivateGSM Enterprise**

## PrivateGSM Enterprise Quick Start Guide for Android

This guide provides you easy step-by-step instructions to help you get started with PrivateGSM Enterprise.

#### Making a secure call with PrivateGSM

➀

Calling with PrivateGSM is very easy. Select "**Dial secure call**". After your address appears and select a contact to initiate a secure call.

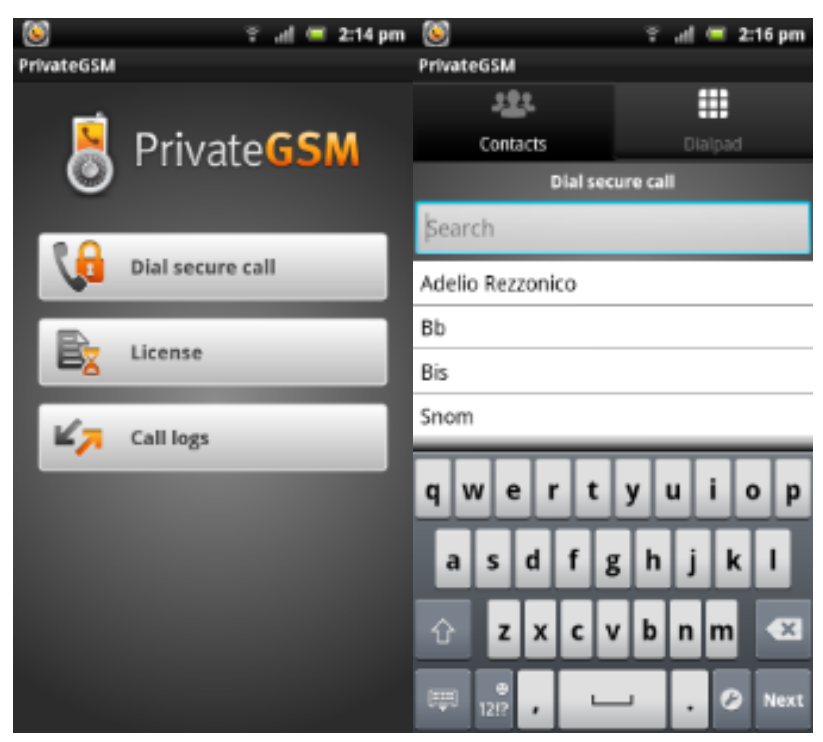

To make a secure call, you and the called party must have PrivateGSM software running on the mobile device, be **connected to the Internet** and to the **same SIP server**.

You can make a secure call to any arbitrary number (presuming that the call peer has PrivateGSM connected) by selecting "**Dial secure call**", then "**Dialpad** " and entering the number.

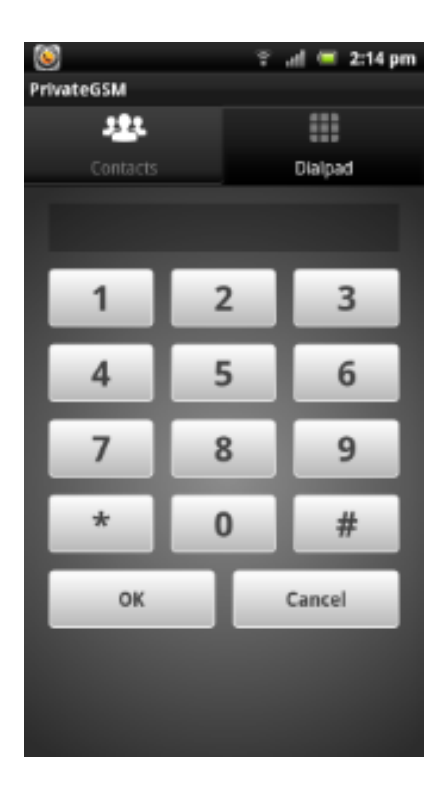

### Receiving a secure call with PrivateGSM

Once PrivateGSM is installed and all the settings are correctly configured on your device, you are able to receive a secure call. PrivateGSM displays a screen when an incoming secure call is arrives to your phone. Press the **Accept** button to allow the connection. After the system have exchanged and verified the security keys the you can start the conversation.

To receive a secure call PrivateGSM has to be running and be **connected to the Internet**.

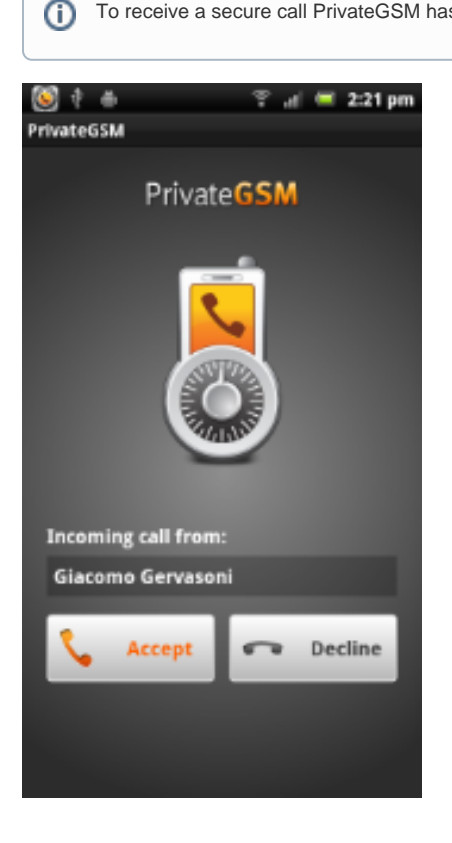

Call connection phases

#### To establish a call PrivateGSM completes three phases shown by three icons:

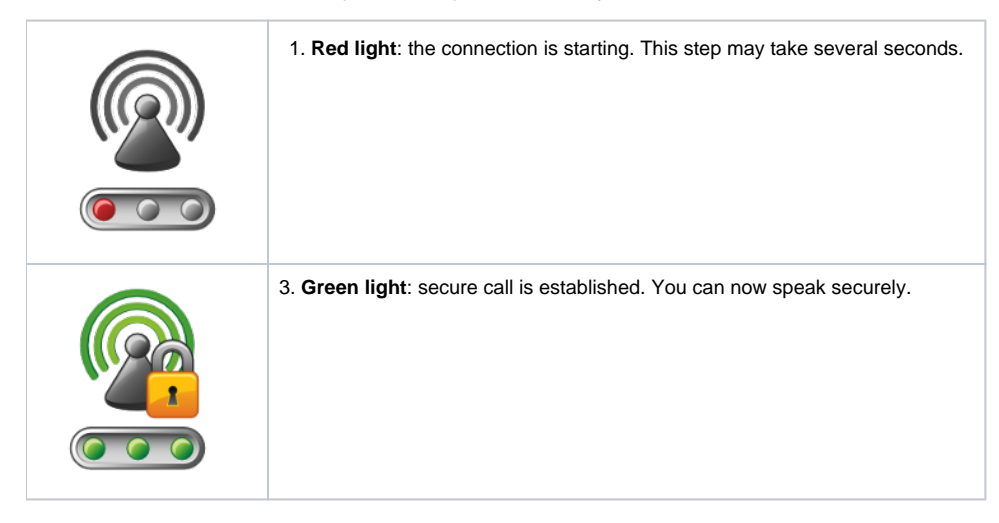

#### Checking your security

A PrivateGSM call is **always encrypted**. The call is automatically secured during the call setup. As soon as the call is established you can immediately start to talk securely with your call peer.

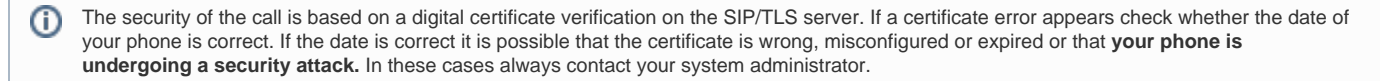

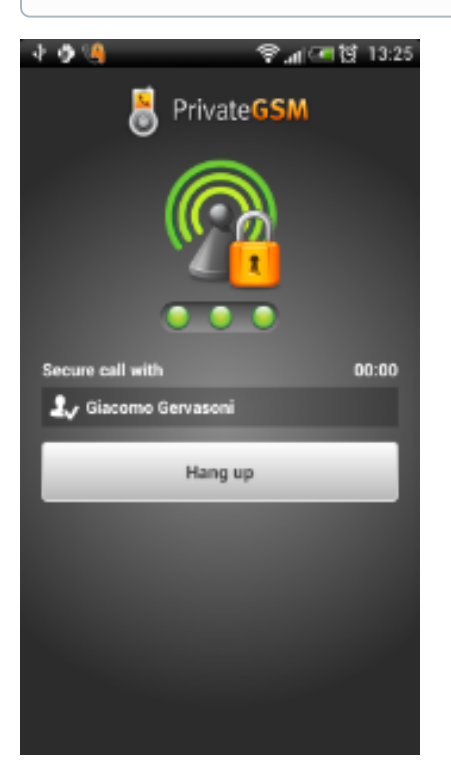